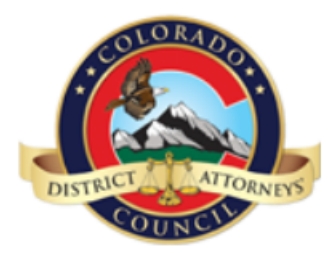

# **Colorado Criminal eDiscovery**

**Welcome to the Colorado Criminal eDiscovery system. Discovery will be provided via this secure website link from the Office of the District Attorney for download. In these instructions you will find the information for the following operations:** 

## **Defense Attorney Registration**

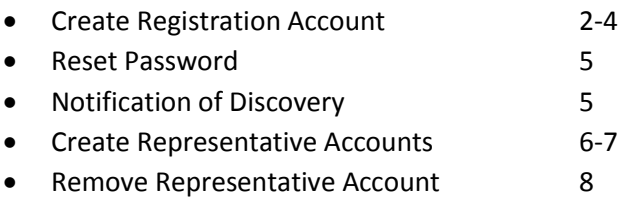

## **eDiscovery Payment and Download Instructions**

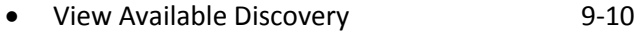

- Purchase Discovery (If cost associated) 11-13
- Download Discovery 14-15
- 1. Navigate to website: [https://ediscovery.state.co.us](https://ediscovery.state.co.us/)
- 2. Click on Register:

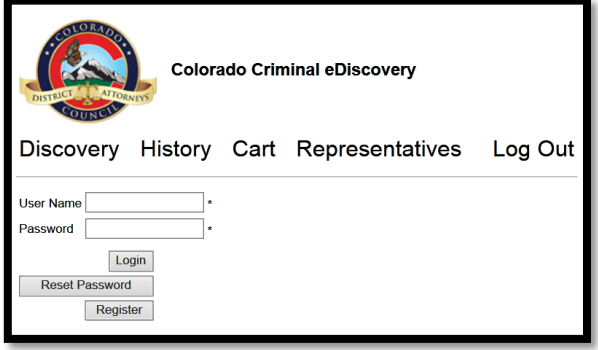

3. Fill out the required registration form, with all field information and click **Submit** at the bottom of the page. \*Note **District** is indicating which Judicial District Attorney's office you are submitting your request for approval to.

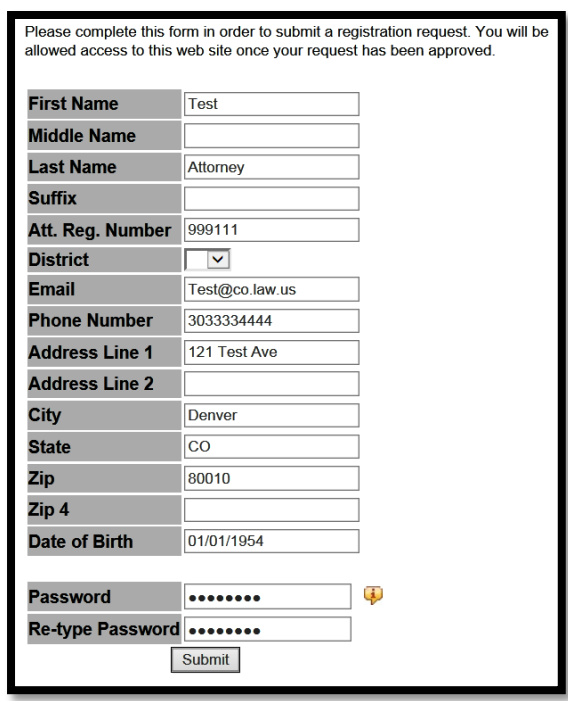

4. An email will be sent to your email address in order to validate the email address.

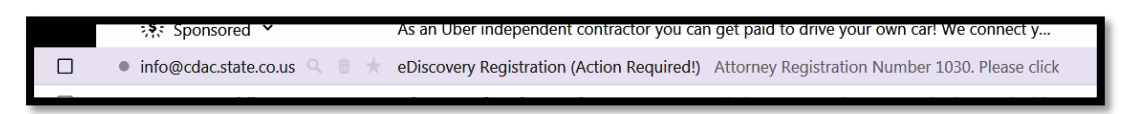

5. Click on the link within the email to validate your email account. This validation sends the request to the specified District Attorney's Office for approval of your request.

Example of the sent email:

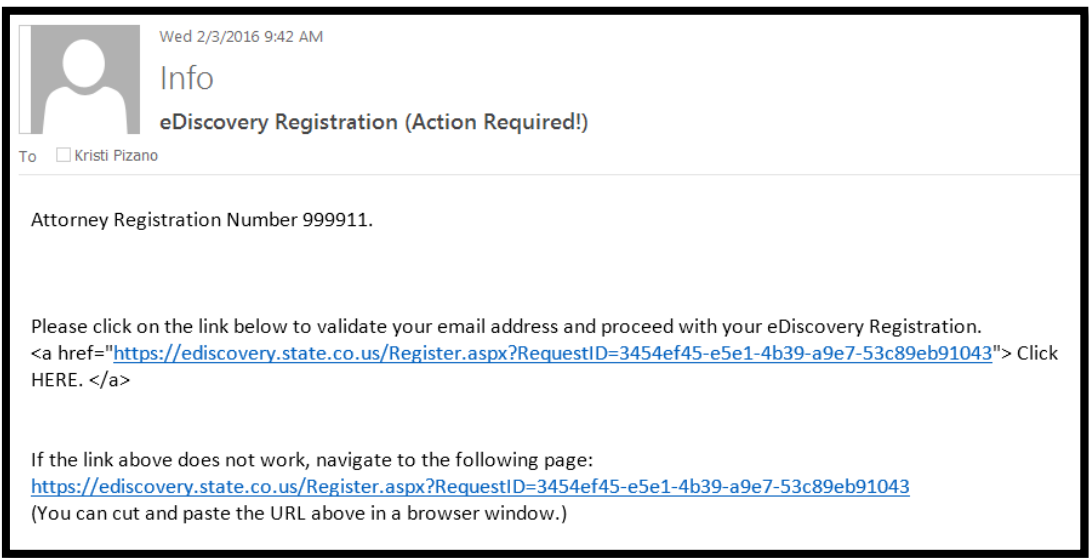

6. Clicking on the link above returns you to the eDiscovery website indicating your email has been validated and registration request has been sent to the District Attorney's Office. This is also followed up with a system email confirmation.

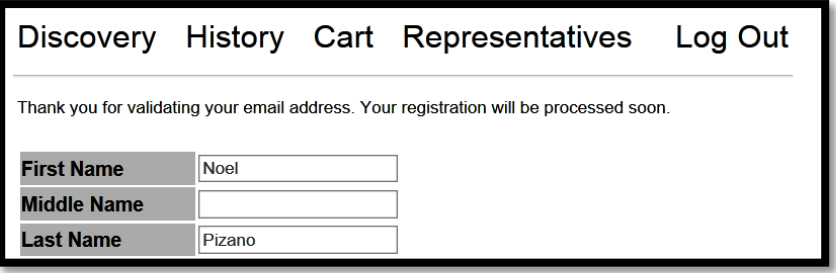

7. Validation email is also sent to your email address indicating Email and Registration Confirmation.

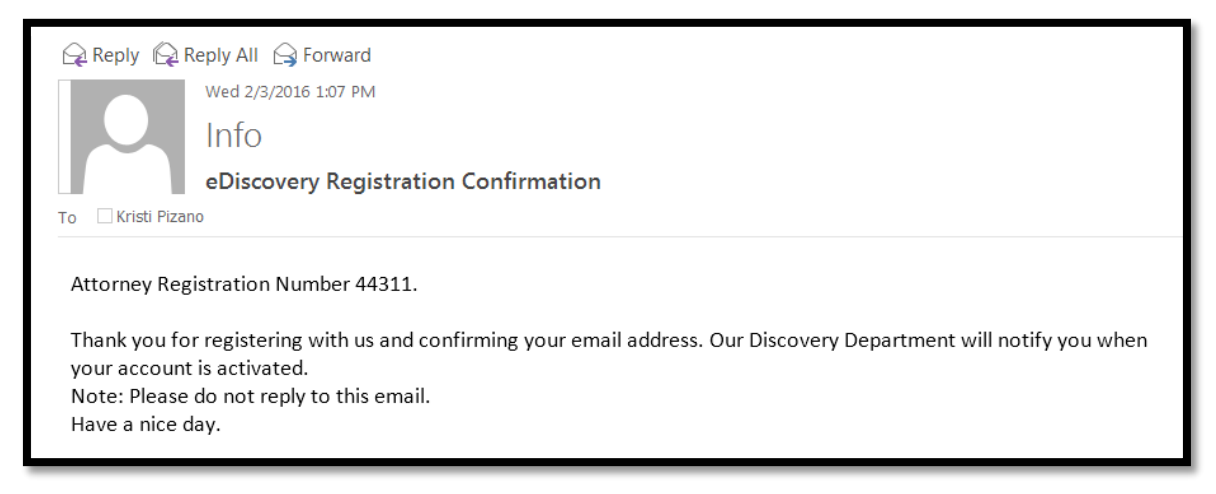

8. The Office of the District Attorney will now review your submitted registration request. If you have questions or feel there is a delay in processing please contact the District Attorney's office in which you have registered.

If your registration request is denied for any reason, you will receive an email back with notes indicating why the account request was denied by the District Attorney's Office.

9. When your registration account is approved by the Office of the District Attorney you will receive an email indicating you have been approved and can now login using your email (login) and your password. Congratulations, you are now registered and authorized for Criminal eDiscovery.

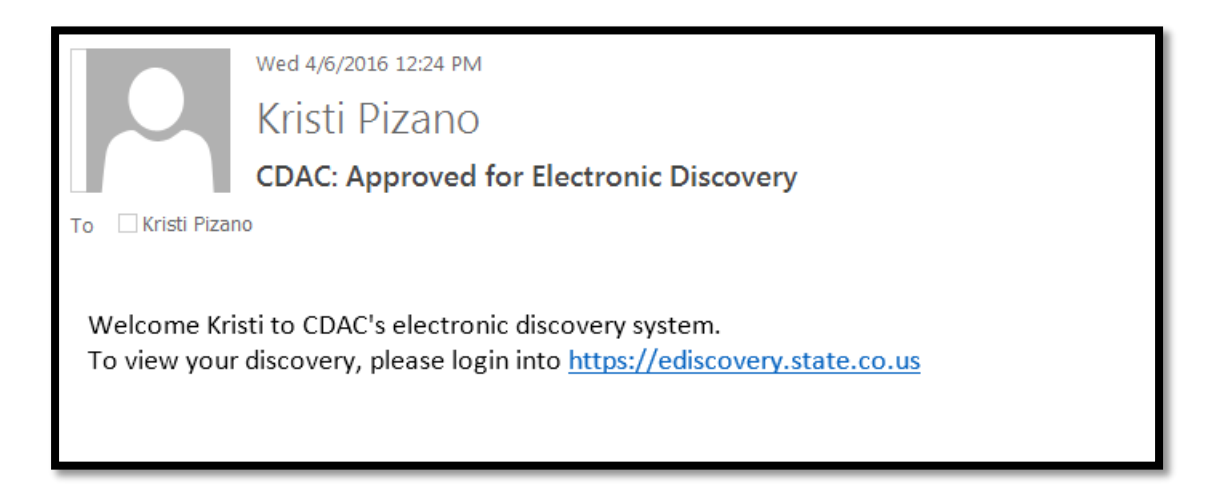

### 10. Re-set password

If you have forgotten your selected password, navigate to the eDiscovery website and from the home page click on Reset Password. This will send you an email with instructions on how to re-set your password.

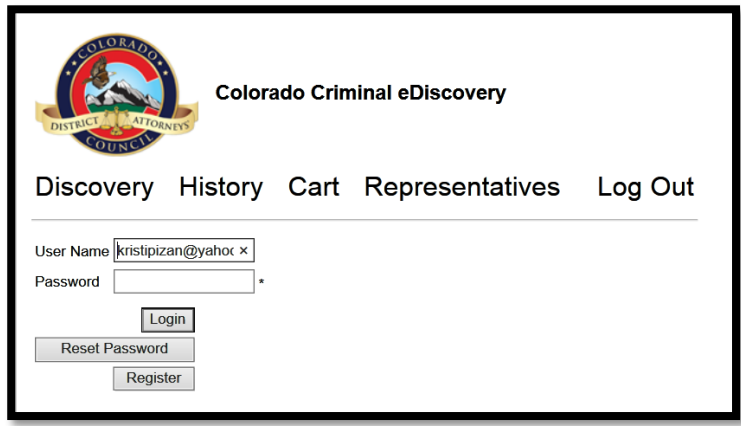

11. Notification of new Discovery

Discovery Packets that the Office of the District Attorney uploads to the eDiscovery website will provide you with instant email notification of the available discovery, prompting you to log in and access your Discoverable documents.

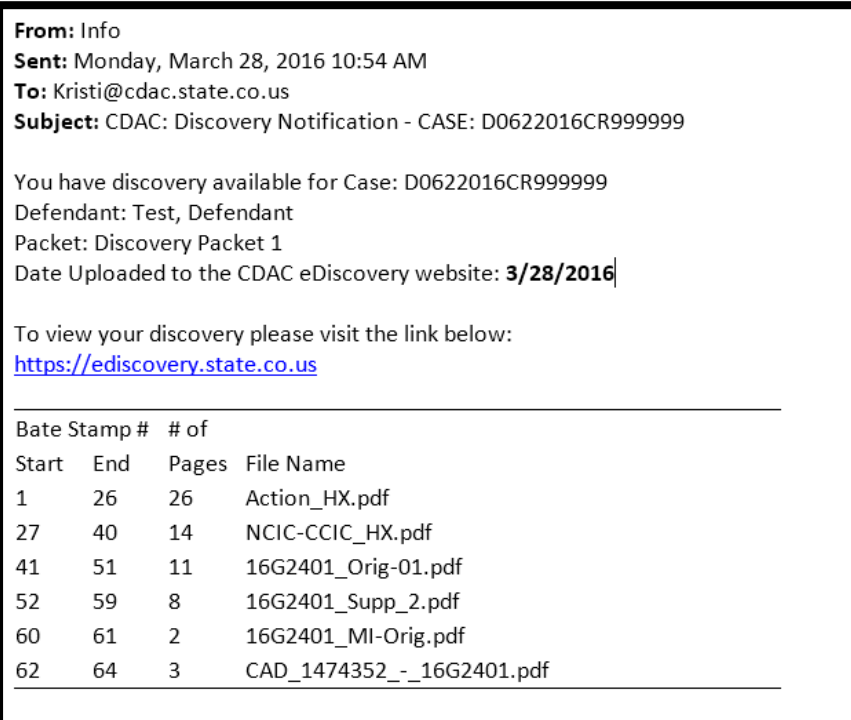

### **Create Representative Accounts**

Once approved and logged into the website you can choose to set up Administrative Accounts for your legal team to also access discovery and receive notifications on your behalf.

- 1. Click on Representatives
- 2. Click on Add and enter Representative Details and click SAVE.

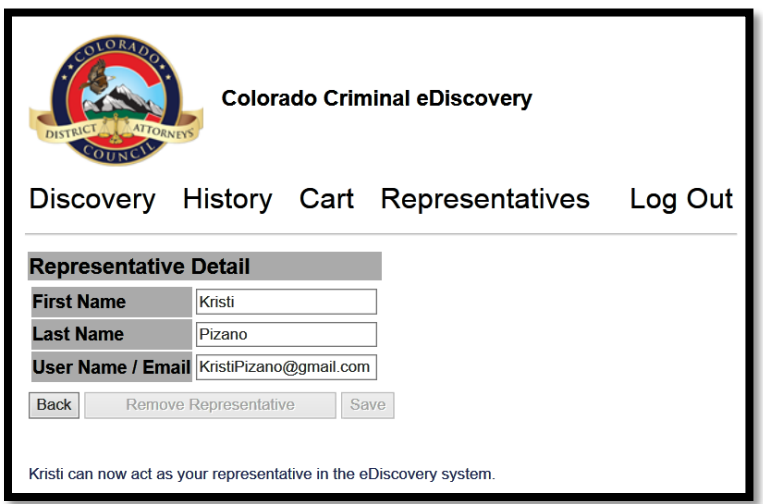

3. Email notification will be sent to you confirming the representative account. This email will include a **PIN** number that you will need to provide to the representative for their initial log on to the website. This provides an additional layer of security for authorization.

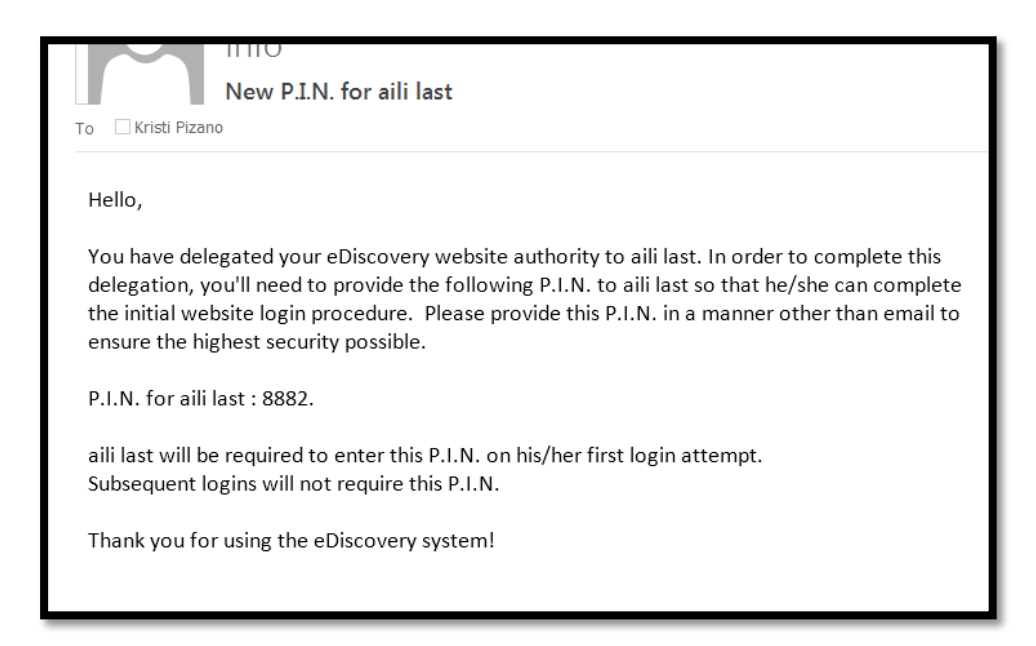

4. Representative will receive an email to log into the website with a temporary password, when they log in they will receive the secondary screen requiring the PIN # entry. Representative will enter this PIN (one time only). The representative will now be able to login and obtain discovery on your behalf. The receipts will capture the user logging in for reporting when the discovery was obtained and when/who downloaded the materials for you.

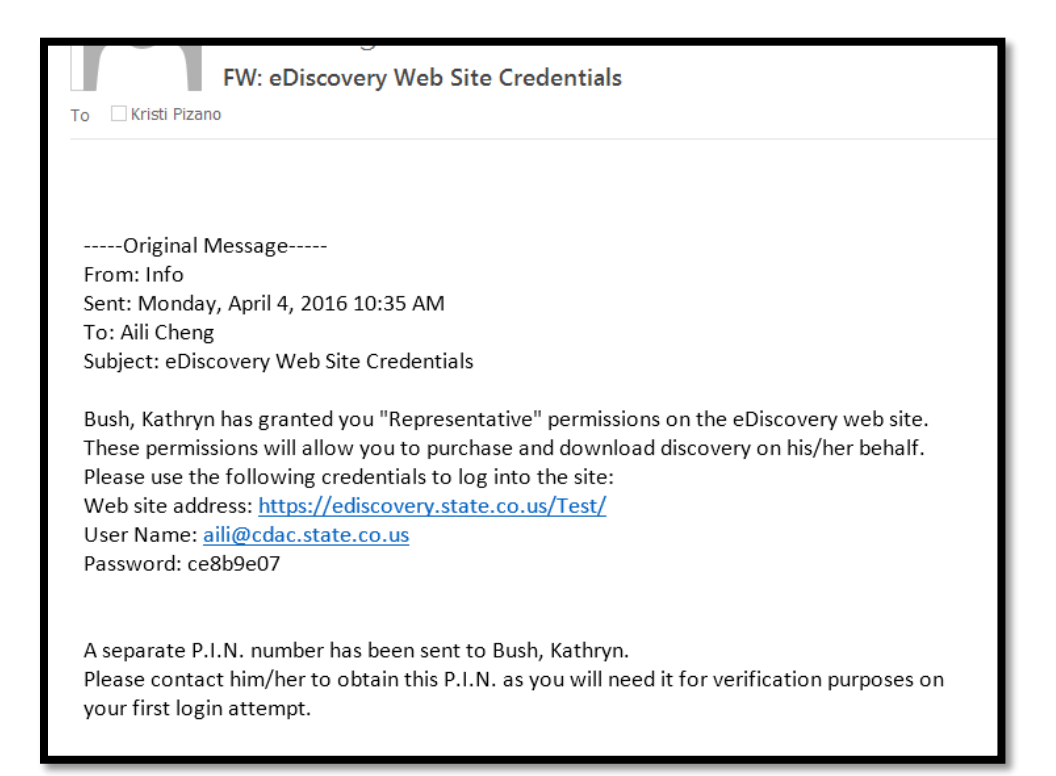

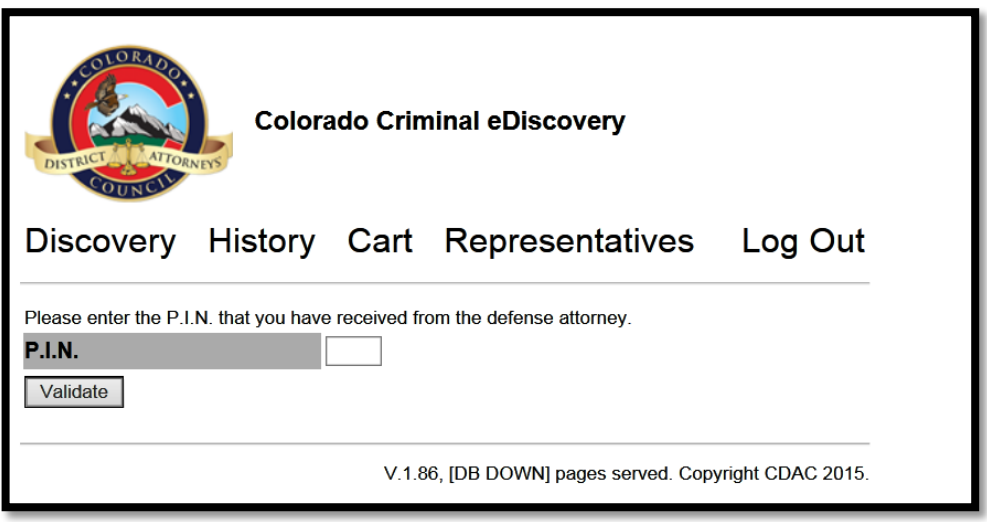

5. Remove previously added representatives by clicking on the Representatives Tab. This will display all of the people that you have set-up. To disable access you can click on Remove All Representatives, or you can click on the Details button per user and then select to remove only that individual.

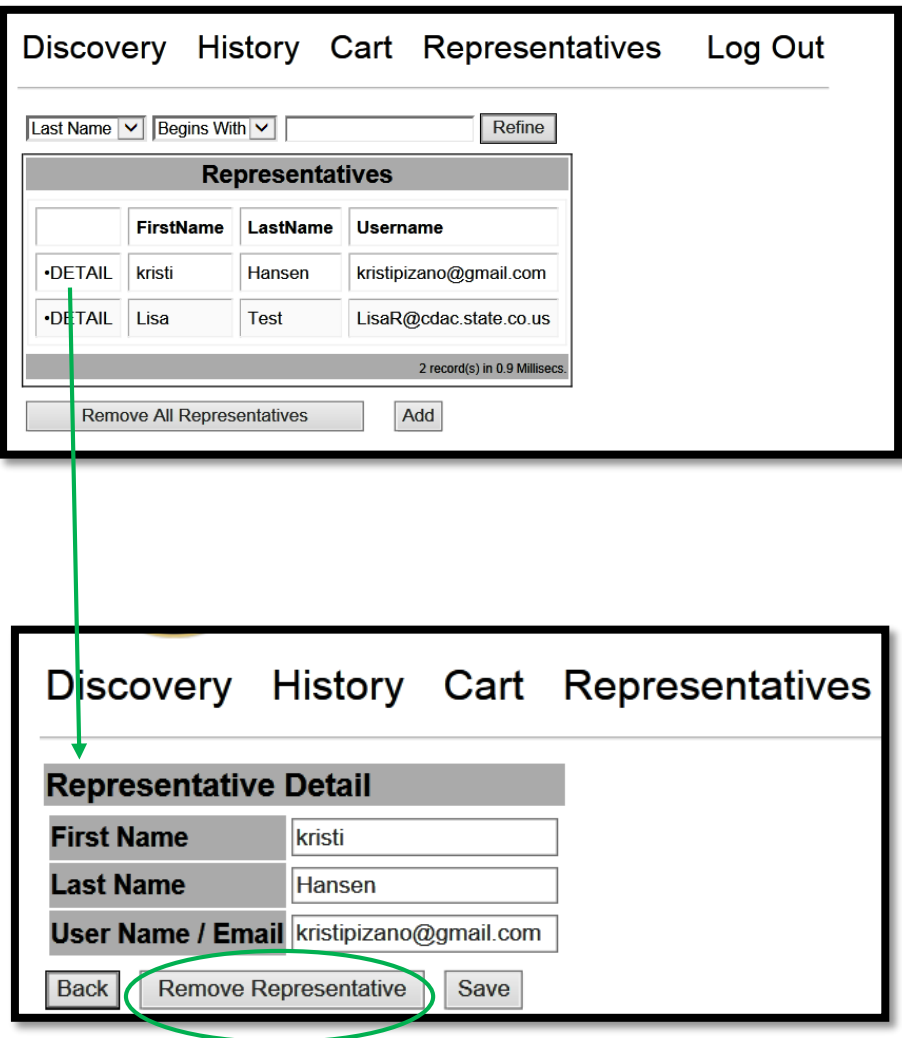

# **E-Discovery Web Site Payment and Download Instructions**

- 1. Attorney needs to first Register for an account at [https://ediscovery.state.co.us](https://ediscovery.state.co.us/)
- 2. Attorney will be notified of existing and newly created discovery in cases through email notification to their registered e-mail account that the Office of the District Attorney has prepared and released.

Example E-mail sent indicating Case, Date Available and link to access.

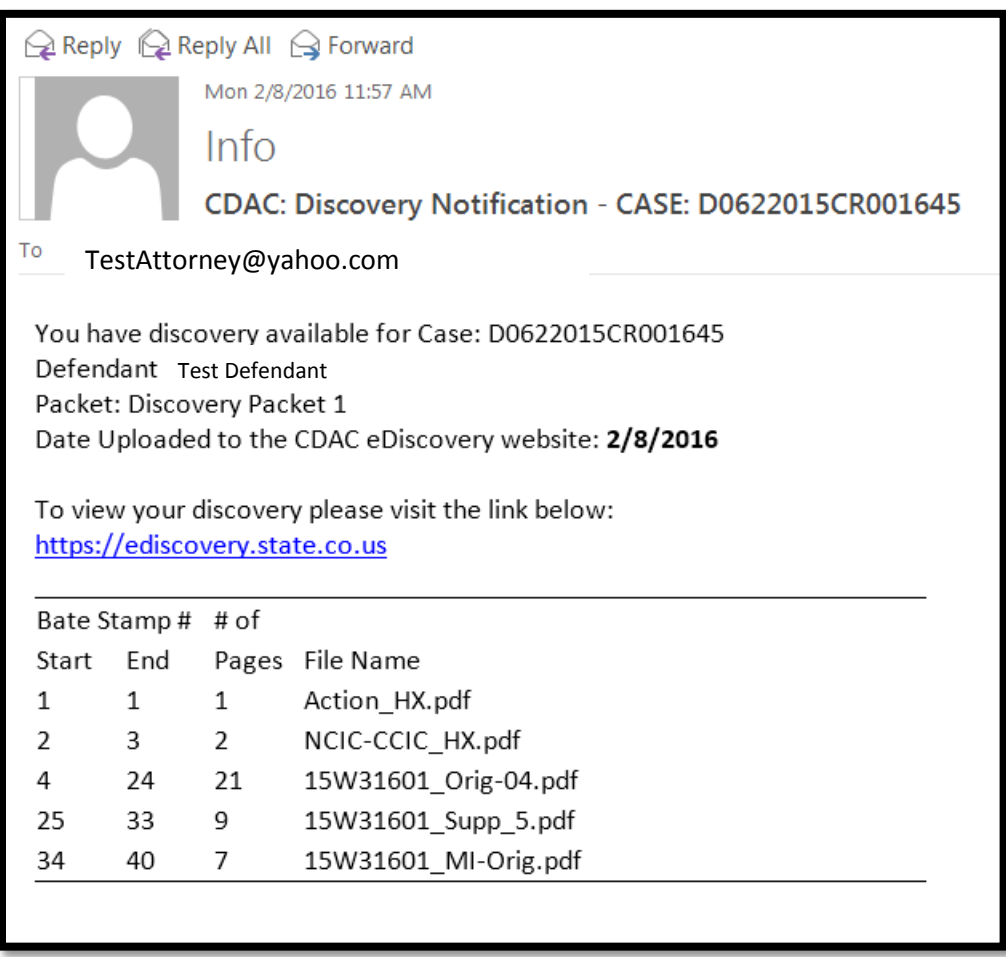

3. Log into eDiscovery website with user credentials.

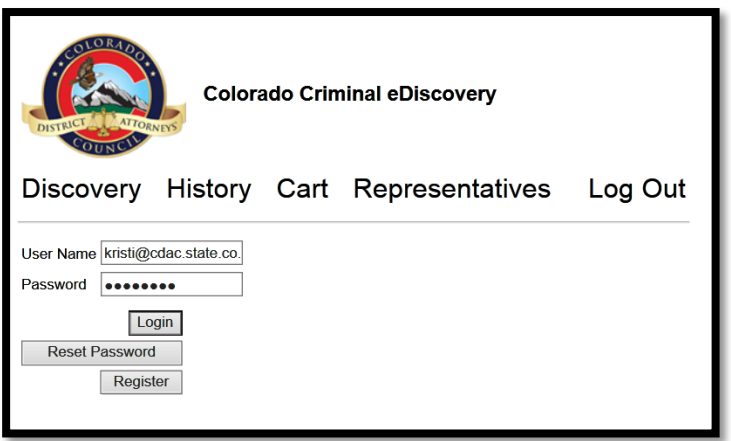

- 4. Website defaults to the New Discovery tab which contains items for the attorney that need to be purchased before download.
	- a. Using the "Refine Available Discovery Results" will narrow list of Discovery Packets. Available options are: Defendant's name, Case Number, Packets Added Today only, Division of the Case and for Representatives a search by the Defense Attorney name if they are a representative for more than one attorney.
	- b. All columns may also be sorted by clicking on the column header.

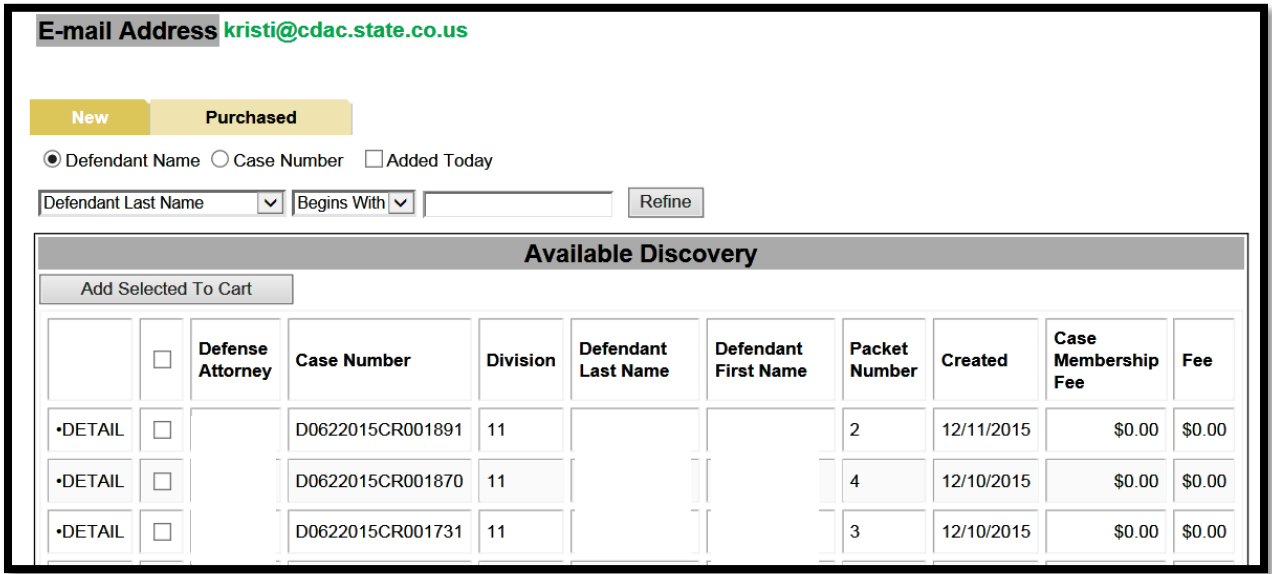

5. Click on DETAIL to view specifics of the files included in the packet.

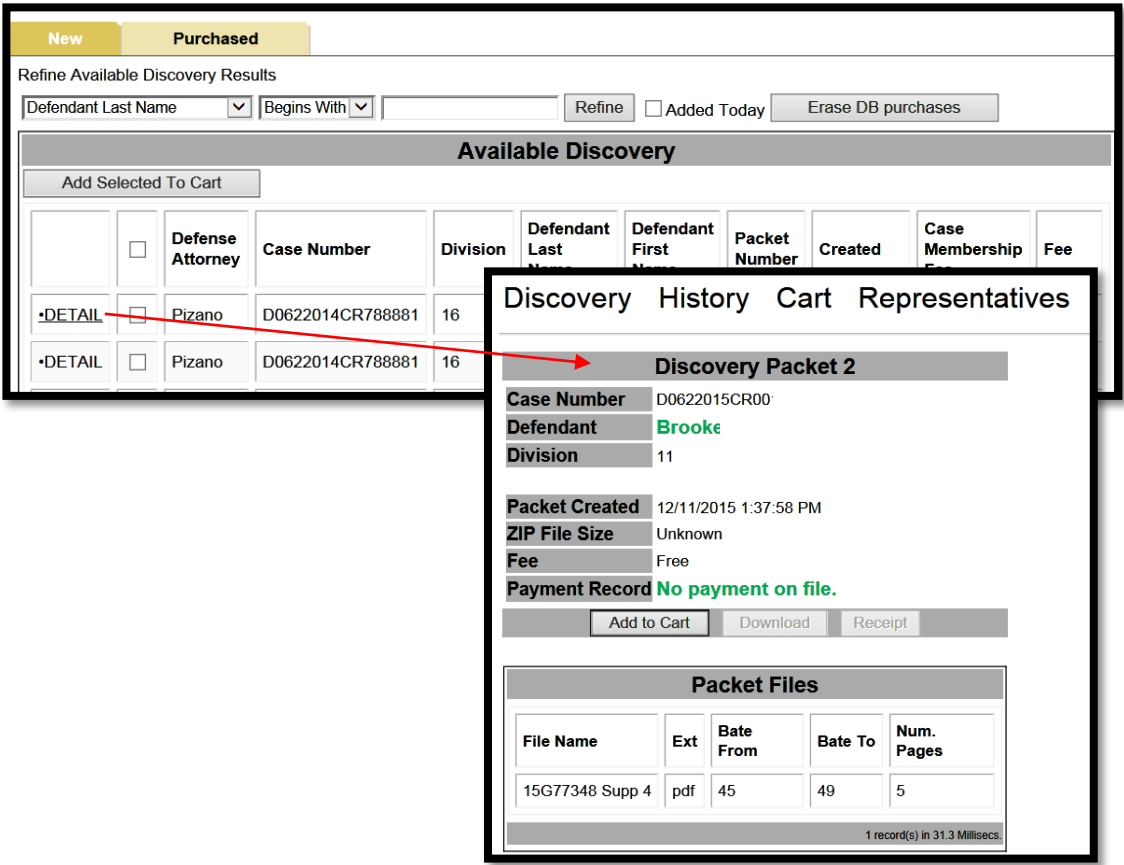

6. Click on Add to Cart to select this packet for purchase. Multiple packets can be selected with checkbox and added to cart for purchase in one transaction.

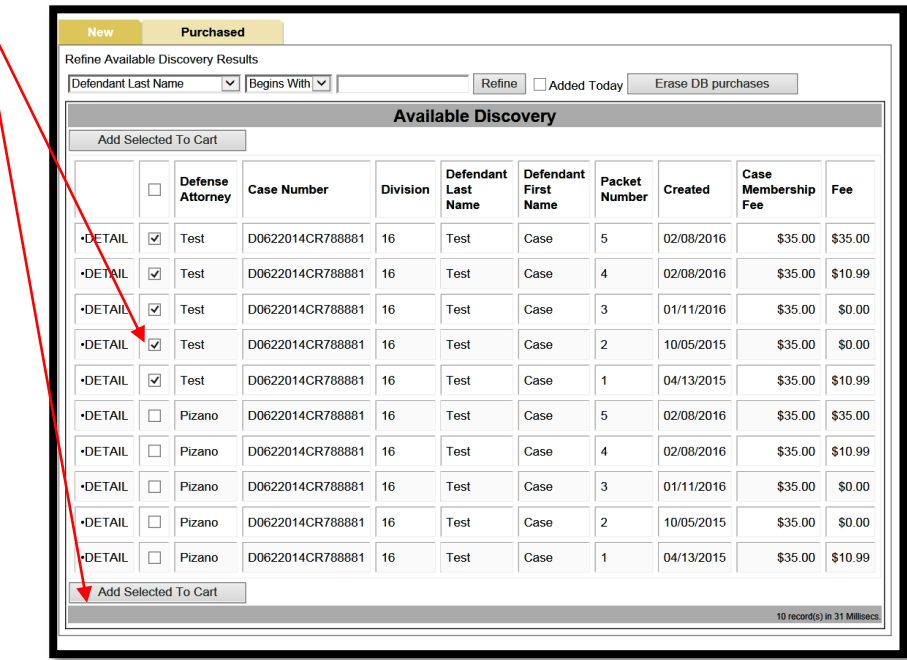

- 7. Purchase Cart displays when "Add Selected to Cart" is clicked. Review selected packets and associated costs which includes fees for payment with Credit Card or e-Check. User can remove any items before proceeding by selecting the check box and clicking "Remove Disco from Cart".
	- a. Make payment selection and click Proceed if payment associated to packet.

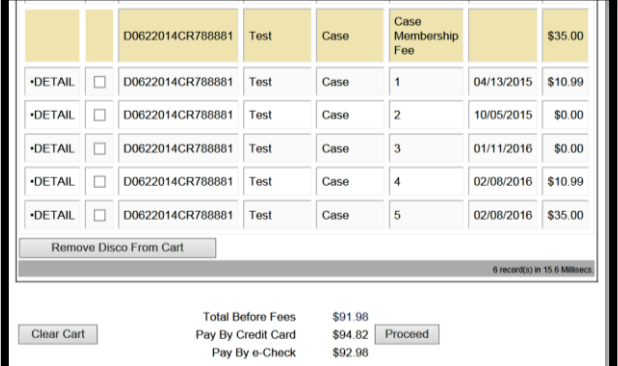

b. Select "Get for Free" if selected packets are no charge.

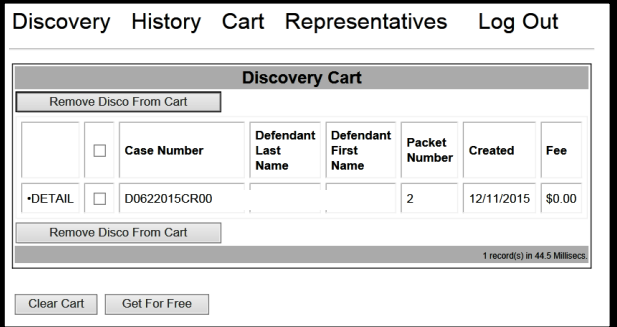

 $1.16 \times 2.14$ 

8. Dissemination page will appear. User must agree with the outlined terms and conditions to proceed.

#### BI and CBI policy on criminal history secondary dissemination:

-<br>The discovery you receive may contain criminal history information obtained through the<br>Colorado Bureau of Investigation. State and Federal laws govern the use of criminal history information. Pursuant to FBI and CBI policies, a signature is required from anyone legally<br>entitled to receive such information. Additionally, FBI and CBI policies state that criminal history information received shall not be disseminated to any other party, and is to be used for<br>the purposes of this case only. The document should be destroyed prior to disposal.

Proceed  $\Box$  I agree with the terms and conditions.

#### Please read carefully:

Dear Defendant/defense counsel:

The above captioned case has been filed against you/your client by our office. Please be advised that pursuant to Crim. P. 16(I)(a), the People will make available for inspection, including providing duplicates upon request, any evidence pertaining to the case which is currently in the possession or control of the District Attorney's office. See generally, People v. Lee, 18 P.3d 192 (Colo. 2001).

If after review of the discovery provided in the instant case you feel that you have not received access to all evidence to which you are entitled, or you have concerns regarding legibility or completeness of the discovery you have received. PLEASE NOTIFY THE PROSECUTING ATTORNEY ON YOUR CASE IMMEDIATELY

This letter should also serve as notice to you that all reasonable efforts will be made to allow you reasonable and prompt review of the People's discovery and any tangible objects held in connection with this case. Within the discovery in most cases are reports or "logs" relating to evidence held by the investigating law enforcement agency or agencies. Please review the evidence report(s) provided in your case to be certain you are aware of what is being held and to request additional access to that evidence if you so desire.

Through early and consistent communication with the District Attorney's Office regarding any discovery concerns you may have, we hope to be able to resolve matters in a manner that ensures compliance with Crim. P. 16 and applicable case law.

- 9. User connects with the Colorado Interactive Payment site to enter payment information. Upon payment user is re-directed to the Discovery website for downloading of discoverable materials The Discovery packets now appear in the Purchased Tab.
	- a. Click on **Details-** User may now Download and/or view the Receipt.

\*\*Note the Colorado Interactive Payment site receipt will be emailed to your email account for reference as well.

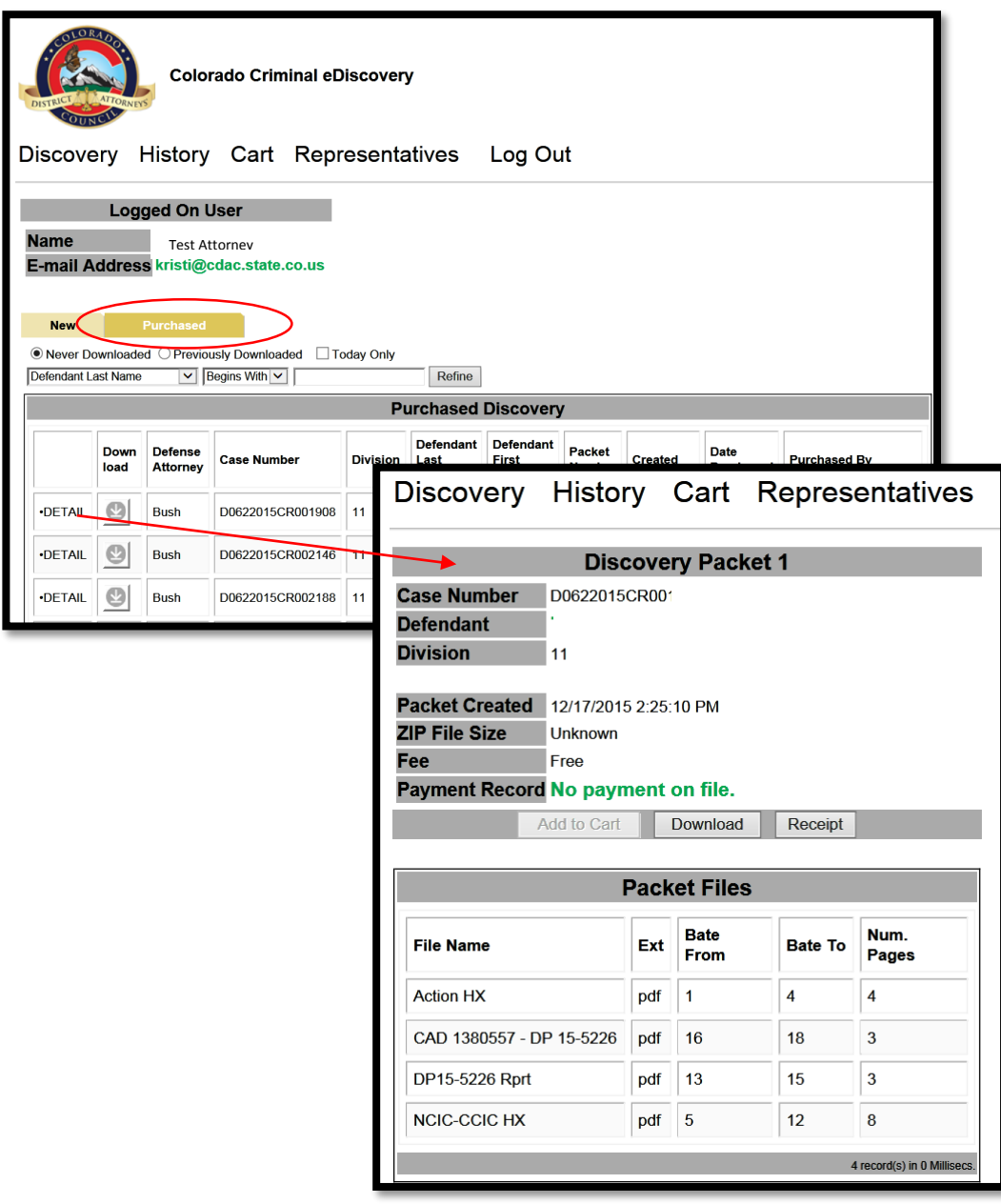

Download:

User receives the Zip File Contents Page listing of the files contained in the eDiscovery packet, and the files compiled.

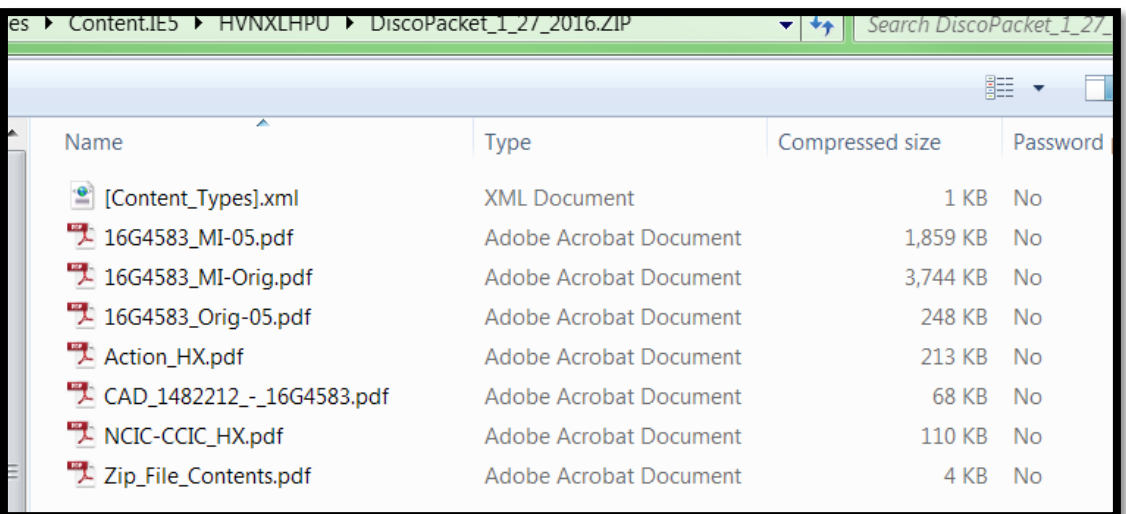

# Example of Defense Attorney Receipt:

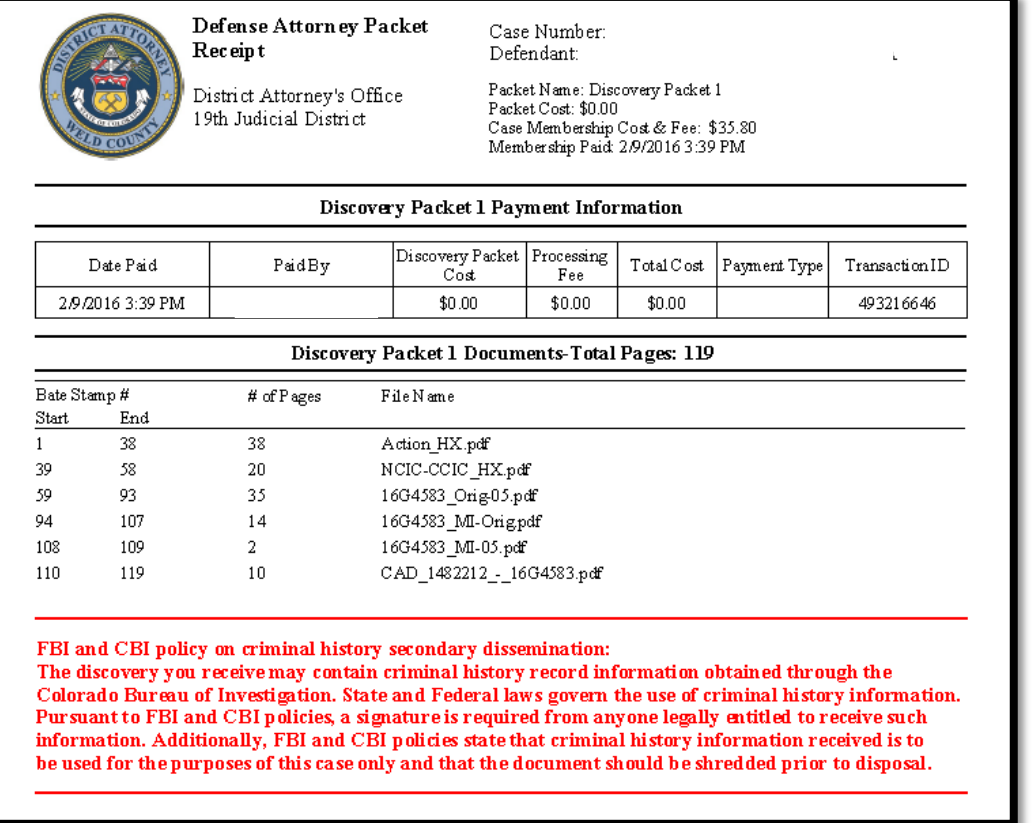

10. Once Discovery Packets have been purchased, they will remain available for download for 30 days after the "Created" date.

The "Purchased Discovery" grid display can be refined using the "Refine Available Discovery Results" section.

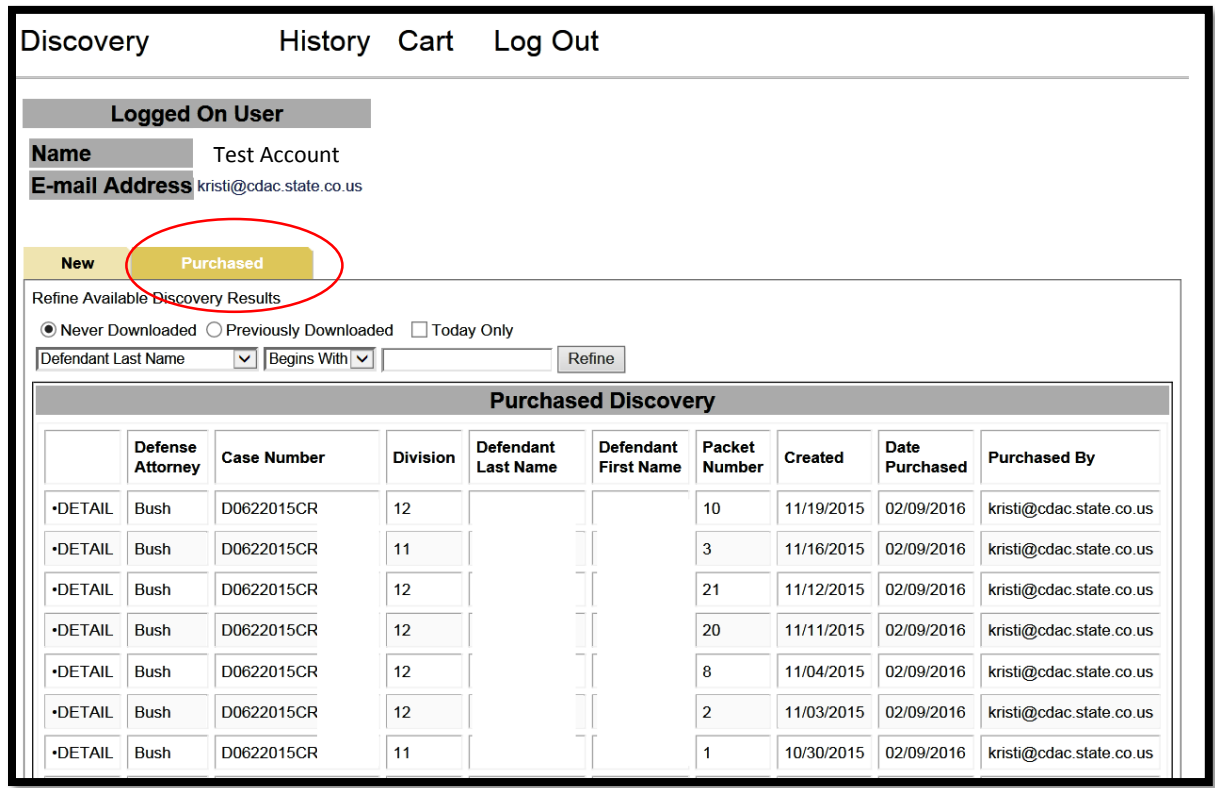

History- This has not been fully implemented yet, but currently provides a case listing of payment information.

Log Out- User Log out of the system

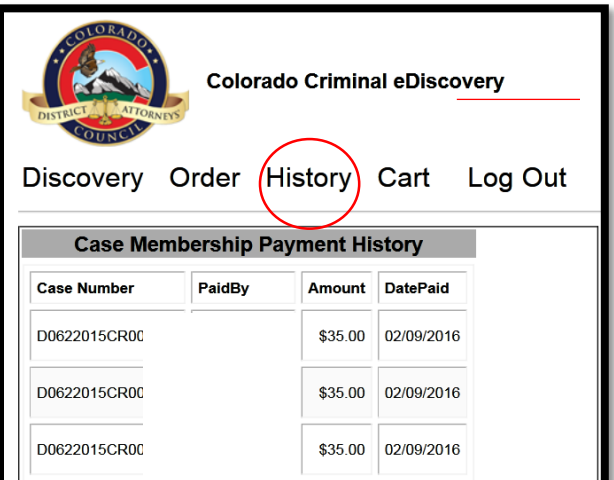